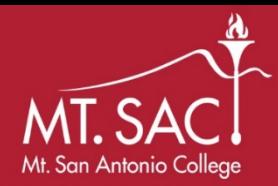

# **Mt. San Antonio College Community Workforce Agreement (CWA) Certified Payroll Reports Dropbox Instructions**

**As part of the District's Review of Applications for Progress Payments (as specified in Mt. SAC General Conditions – Article 8, Section 3.2 (8.3.2)):** "Certified Payrolls of the Contractor and all Subcontractors, of any tier, for laborers performing any portion of the Work for which a Progress Payment is requested, and where Contractor is required to submit such records weekly, all relevant Certified Payrolls for any portion of the Work for which a Progress Payment is requested must have been received by the District's CWA Coordinator".

Also, **(as specified in Mt. SAC General Conditions – Article 4, Section 12.6 (4.12.6)):** "The Contractor and all subcontractors shall furnish certified payroll records as required pursuant to Labor Code §1776 **directly** to the Labor Commissioner in accordance with Labor Code §1771.4 on at least a monthly basis (or more frequently if required by the District or the Labor Commissioner) and in a format prescribed by the Labor Commissioner."

### **To submit Certified Payrolls to the Mt. SAC Community Workforce Coordinator:**

#### **1)** Go to **[dropbox.mtsac.edu](https://dropbox.mtsac.edu)**

**2)** Select the blue "**Drop-off"** button

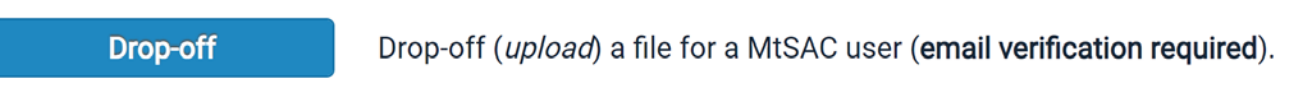

**3)** Complete all requested information listed under **Information about the Sender.** 

#### **Please note:**

- You will need to complete this information each time you submit a Certified Payroll Report
- You do **not** need a "Request Code" in order to send reports

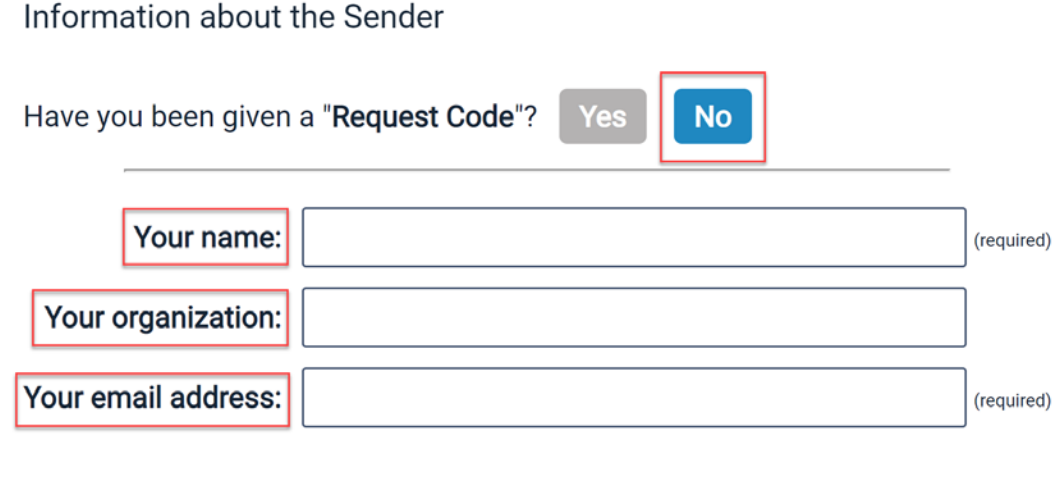

I now need to send you a confirmation email. When you get it in a minute or two, click on the link in it.

**Send confirmation** 

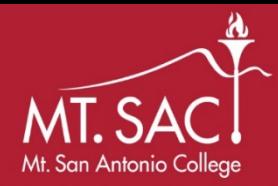

# **Mt. San Antonio College Community Workforce Agreement Certified Payroll Reports Dropbox Instructions**

**4)** Wait for an email message from the [dropbox.mtsac.edu](https://dropbox.mtsac.edu) service and click on the link in it.

**5)** Add "Community Workforce Coordinator" at email [communityworkforce@mtsac.edu](mailto:communityworkforce@mtsac.edu) in the recipient fields (as shown below) and click "**Add & Close**".

# **Add Recipients**

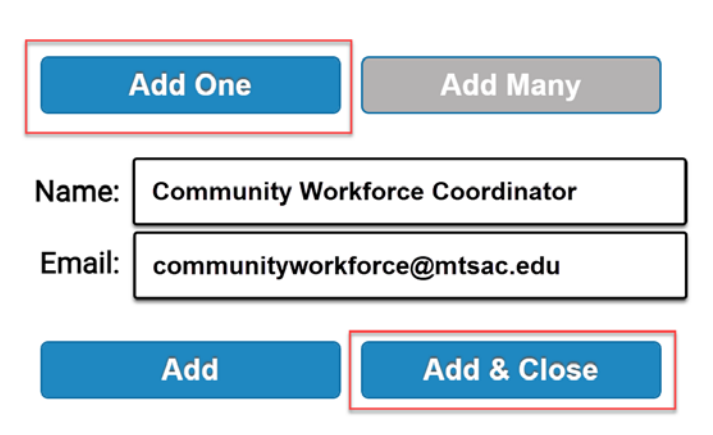

**6)** Click the blue checkbox to the left of "Encrypt every file"

- Immediately, an "Encryption Passphrase" box will appear
- • Create a passphrase, re-enter, and select "Ok"
	- **Z** Encrypt every file
	- ✔ Calculate SHA-256 checksum of each file
	- Send me an email when each recipient picks up the files
	- Send email message to recipients
	- W which includes Passcode as well as Claim ID

# **Encryption Passphrase**

This passphrase will not be sent to the recipients. You need to do this yourself.

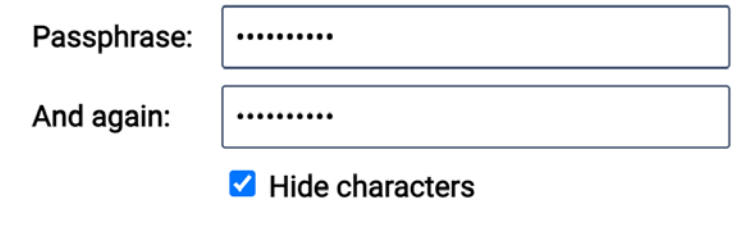

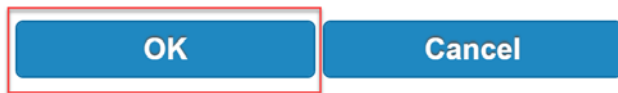

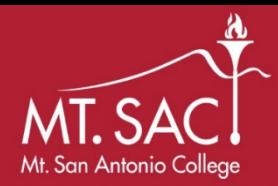

### **Mt. San Antonio College Community Workforce Agreement Certified Payroll Reports Dropbox Instructions**

**7)** In the "Short note to the Recipients" field, please including the following:

- Contractor Name
- Project Name
- Pay Period

Short note to the Recipients:

Contractor Name: (Ex: Joe Mountie Plumbers Inc.) Project Name: (Ex: 46A Restroom Reconstruction) Pay Period: (Ex: March 1, 2010 - March 31, 2010)

**8)** Select "Click to Add Files or Drag Them Here" and attach Certified Payrolls.

• Please **redact** or **remove** Social Security numbers from reports submitted to Mt. SAC.

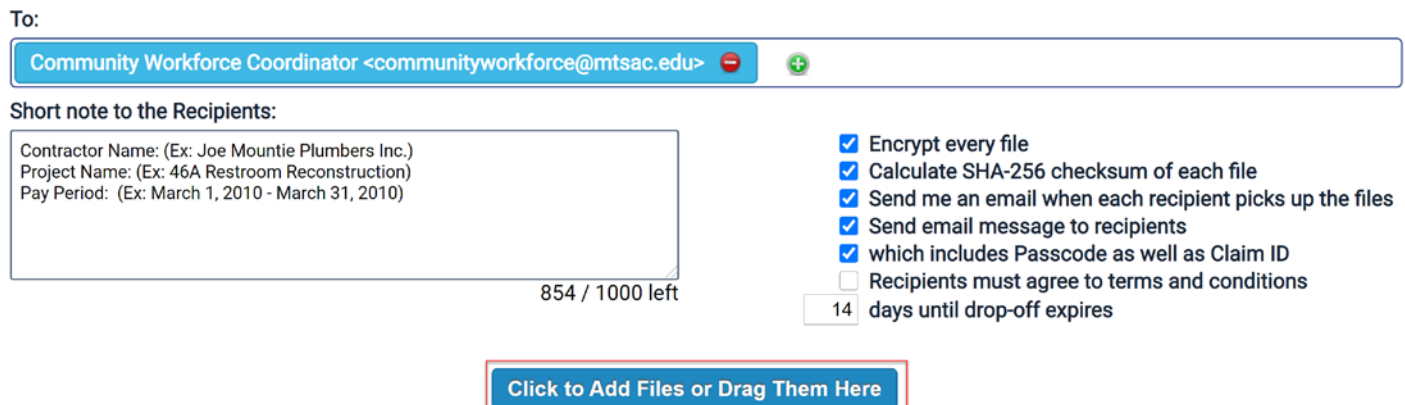

**9)** Add a short, document identifying description in the "Description" box, and select "Drop-off Files".

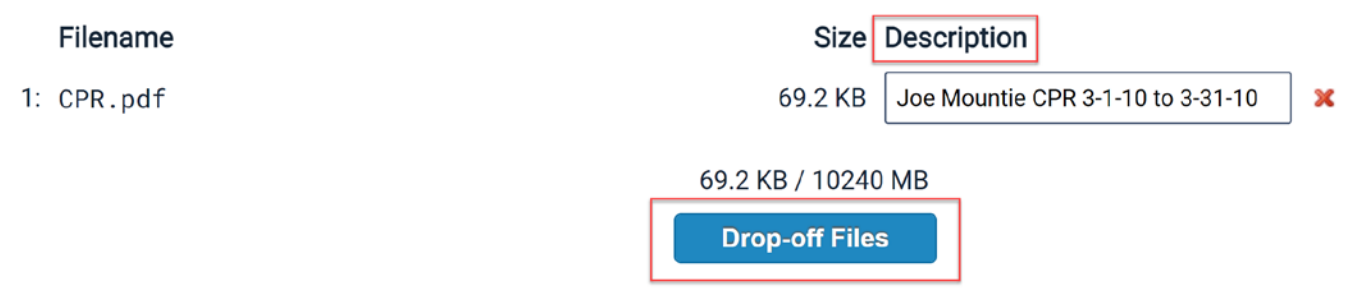

10) Please send [communityworkforce@mtsac.edu](mailto:communityworkforce@mtsac.edu) an email with the Contractor Name, Project Name, Pay Period, and the "**Encryption Passphrase**" created in Step 6.

### **Important Notes:**

- Certified Payroll Reports **cannot** be opened without the completion of Step 10
- Certified Payroll Reports **will not** be accepted via email